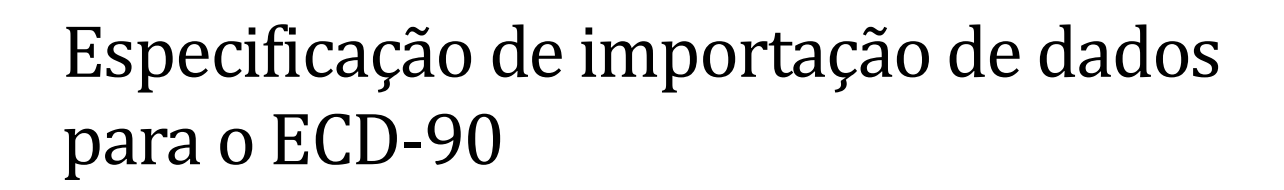

Os arquivos de dados a serem importados no ECD-90 serão cadastros de produtos e sugestão (formato CSV), imagens (dos produtos e outros recursos) e propaganda (imagem e vídeo de propaganda).

Obs. Não use acentos nos nomes dos arquivos (csvs, imagens e vídeos), pois causará erro na importação.

#### **Cadastros**

O servidor ECD (o mesmo usado nos outros modelos de ECDs Sweda) irá responder apenas um texto (normalmente nome e preço) justamente por servir os ECDs que não tem suporte multimídia.

Para permitir o uso de outros dados (como descrição detalhada, sugestão e imagens de produto) é necessário importar esses dados para os equipamentos. A forma de cadastrar e importá-los é por meio de arquivos CSVs que serão explicados mais a frente.

#### **Edição dos arquivos CSVs.**

Os arquivos CSVs podem ser editados com vários softwares, vamos aqui orientar para uso de um dele que é mais conveniente, mas pode-se usar o que mais agradar o usuário.

#### *Usando notepad (que acompanha o Windows) ou Notepad++( https://notepad-plus-plus.org/) (ou qualquer outro editor de texto simples);*

Navegue ate a pasta onde esta salvo o CSVs (se já existe o arquivo), basta abri-lo com o software editor escolhido (botão direito em cima do arquivo->abrir como->notepad ou notepad++).

Caso o arquivo não exista, procure e abra o software notepad (ou notepad++) , e use a opção "salvar como ", o nome do arquivo deve estar no padrão definido (produto.csv para cadastro de produto, defaultSugestao.csv para a sugestão default do sistema ou cadastroSugestao.csv – Para o cadastro das sugestões).

A construção do arquivo deve seguir o padrão definido nesse documento, recomenda-se usar o pacote de exemplo que acompanha o software "Gestão Multimídia ECD90" como versão inicial, lá vai ter um exemplo de cada arquivo.

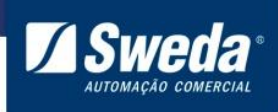

Obs. O uso do Excel para editar/criar esses arquivos é possível, mas não recomendamos. A forma que o Excel trata arquivos CSV pode gerar problemas com representação de dados e exige cuidados extras para usá-lo.

#### **Cadastro de Produto**

Esse cadastro é usado para que o ECD-90 saiba que imagem e descrição devem ser mostradas ao consultar o produto em questão. Também é usado na função de sugestão.

Para importar esses cadastros deve-se criar um arquivo CSV com o nome de produto.csv, sendo que cada linha representa 1 produto e as linhas devem seguir o seguinte formato.

{Código eam13};{Nome do produto};{arquivo de imagem};{grupo};{sugestao};{Descrição detalhada};

Ex:

7897424081394;Caneta Preta;7897424081394.png;papelaria;sPapelaria;Caneta Preta Tic 0.5 ponta fina;

Descrição dos campos:

- Código ean13 do produto: Também conhecido como código de barra, sendo um numero de 13 dígitos.
- Nome do produto: Nome curto do produto utilizado apenas na janela de sugestão, aparecendo embaixo da imagem.
- Nome do arquivo de imagem do produto. Opcional, se não tiver sido configurado imagem para o produto, o produto não poderá ser usado como uma sugestão.
- Nome do grupo que o produto pertence. Opcional, pode ficar em branco. É usado junto à configuração de sugestão.
- Nome da sugestão a ser utilizada: Opcional, define que sugestão deve ser usada ao consultar esse produto.
- Descrição detalhada: Opcional, Texto aparecera na tela de produto embaixo dos dados recebidos do servidor.

#### **Sugestão**

O recurso de sugestão consiste em apresentar uma lista de 6 produtos na tela de consulta de um produto. Esses produtos sugeridos podem ser configurados (vide abaixo). Apenas produtos com imagens podem ser utilizados como sugestão, caso algum produto sem imagem seja cadastrado como uma sugestão ele será ignorado, com o equipamento escolhendo o próximo produto elegível.

Para o cadastro da sugestão, são necessários 2 arquivos.

- defaultSugestao.csv Arquivo que define uma sugestão padrão, que será usada nas situações onde não exista uma sugestão especifica para o produto em questão.
	- o Cada linha é uma sugestão, sendo escolhida aleatoriamente uma deles a cada vez. A linha e composta de 6 ou mais códigos eam13 validos separados por ponto e virgula (;).
	- o Nome do arquivo: defaultSugestao.csv

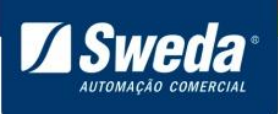

- o Formato da linha: {código ean13};{código ean13};{código ean13};{código ean13};{código ean13};{código ean13};
- o Ex:
	- 7908293700290;7894900010015;7896058599671;7891000255742;7896005218099;78974 24081394;7894650939833;
- o Vide *Lista de Sugestão*.
- cadastroSugestao.csv Para o cadastro das sugestões, por nome.
	- o Cada linha contém o nome da sugestão e um ou mais itens (por código ean13) definidos para ela.
	- o Nome do arquivo: cadastroSugestao.csv
	- o Formato da linha {Nome sugestão}:{código ean13};{código ean13};{código ean13};{código ean13};{código ean13};{código ean13};
	- o Ex :

sBebidas;7908293700290;7894900010015;7896058599671;7891000255742;78960052180 99;7897424081394;7894650939833;

o Vide *Lista de Sugestão*.

#### *Lista de sugestão*

Uma sugestão consiste em uma lista de códigos ean13 (validos) ou de nome de grupos.

Quando se passa um código ean13, o produto correspondente será usado (se tiver imagem e estiver cadastrado).

Se tiver mais de 6 códigos de ean13 na linha, serão sorteados 6 deles para aparecer.

Quando se passar um nome de grupo, será escolhido aleatoriamente 1 dos produtos daquele grupo a cada vez.

Se tiver menos de 6 itens cadastrado para uma sugestão, mas pelo menos 1 deles ser um grupo, as outras posições da sugestão será preenchido com itens do grupo(s) citado(s).

Se não tiver sugestões suficientes para aquela situação, as outras posições serão preenchidas seguindo a sugestão default.

A lista de sugestão é definida no arquivo CSV por meio dos valores ean13 ou grupo separado por ponto e vírgula (;).

Ex. defaultSugestao.csv

7908293700290;7894900010015;7896058599671;7891000255742;7896005218099;7897424081394;78946 50939833;

Ex cadastroSugestao.csv

sBebidas;7908293700290;7894900010015;7896058599671;7891000255742;7896005218099;78974240813 94;7894650939833

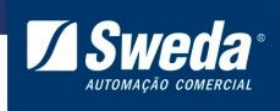

#### **Imagens**

Os produtos definidos no cadastro podem conter uma imagem para ser apresentado na tela ao consultar o produto. Para isso basta colocar na pasta imagens esses arquivos referenciados nos cadastros.

Obs. Fique atento ao nome da imagem cadastrado no CSV, deve ser idêntico ao nome do arquivo de imagem correspondente.

As extensões aceitas são jpeg e png.

#### **Imagens de produtos**

Como explicado acima, essas imagens devem estar referenciadas no cadastro importado para que sejam utilizadas pelo equipamento.

Em alguns casos a imagem do produto não será mostrada. Como no caso de não ter sido cadastrado imagem para o produto ou a imagem cadastrada não existe, ou seja, invalida. Nesses casos será mostrada uma imagem de carrinho de compra no lugar.

#### **Imagens especiais**

Há algumas imagens especiais que podem ser definidas para alterar a telas de produto.

 FundoProduto.jpg (tamanho recomendado 1280x800) – Essa imagem vai aparecer no fundo da tela de consulta de produto.

### **Propagandas**

Propagandas são imagens (jpg ou png) e vídeos (mp4) que devem ser colocados na pasta propaganda. Será mostrada em loop, uma após a outra.

A proporção da imagem recomendada é 2/1 (ex 1280x640), mas é aceitável qualquer outro tamanho sendo redimensionado para caber no espaço oferecido. A tela do dispositivo é 1280x800, mas na tela que mostra a propaganda existe uma faixa de instruções ocupando a região de baixo.

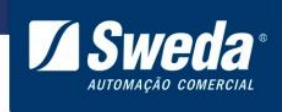

### **Importando para o equipamento**

**Via Software de carga multimídia.**

#### **Configuração do Servidor multimídia.**

Baixe o instalador do software "Gestor multimídia ECD-90"do nosso site, e instale no lugar de sua preferência.

Esse software tem 2 funções:

- Servidor para que os ECD-90 carreguem os dados multimídia via rede.
- Auxiliar na criação do pacote multimídia para os equipamentos ECD-90.

Após concluir a instalação, execute o arquivo "Gestor Multimídia ECD".

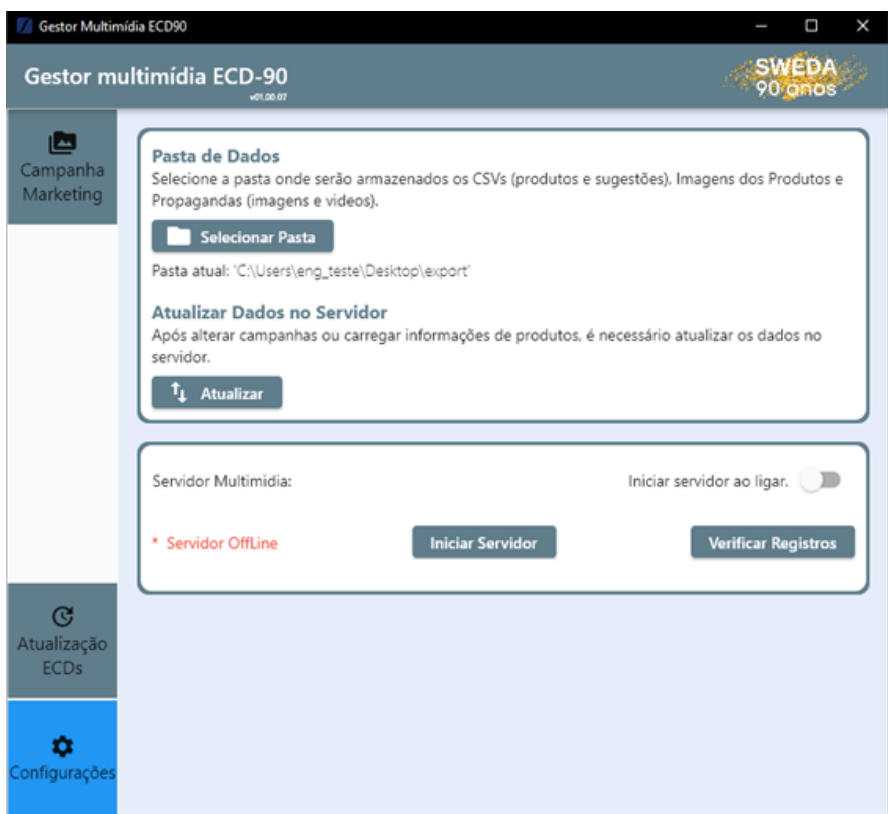

**Figura 1 Imagem do software de Gestor multimídia ECD-90.**

Para gerar o pacote multimídia pressione o botão "Selecionar Pasta" no software;

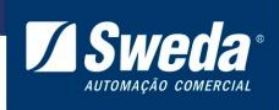

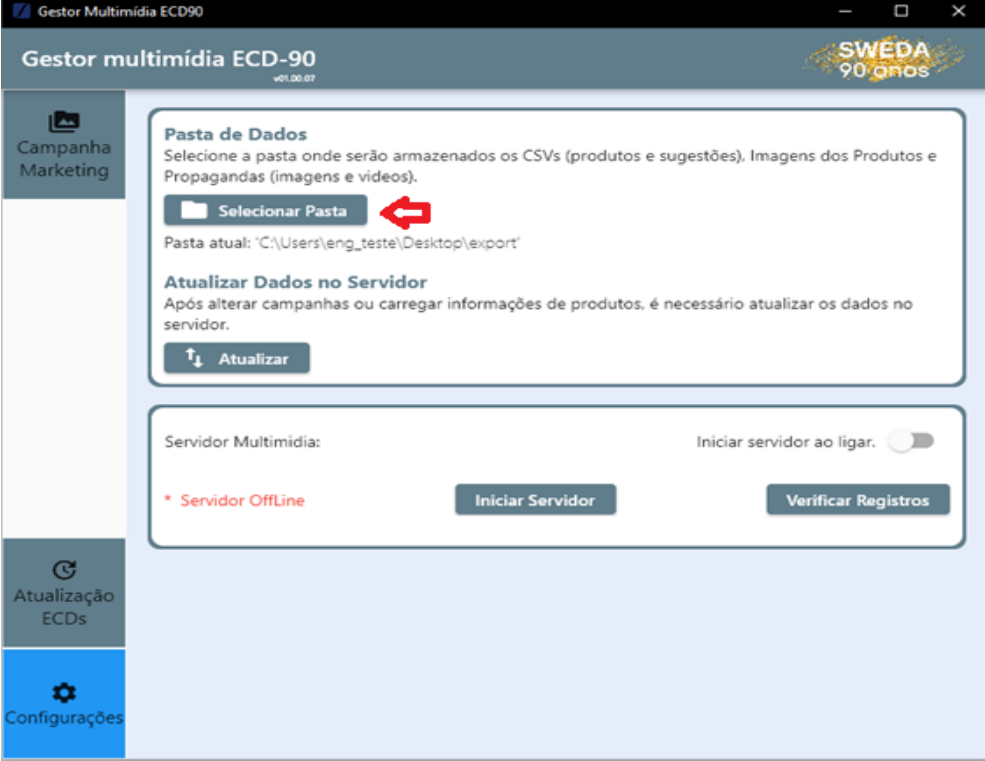

- Em seguida, selecione a pasta e o caminho de sua preferência, aperte em "Selecionar Pasta" nesta outra tela novamente;

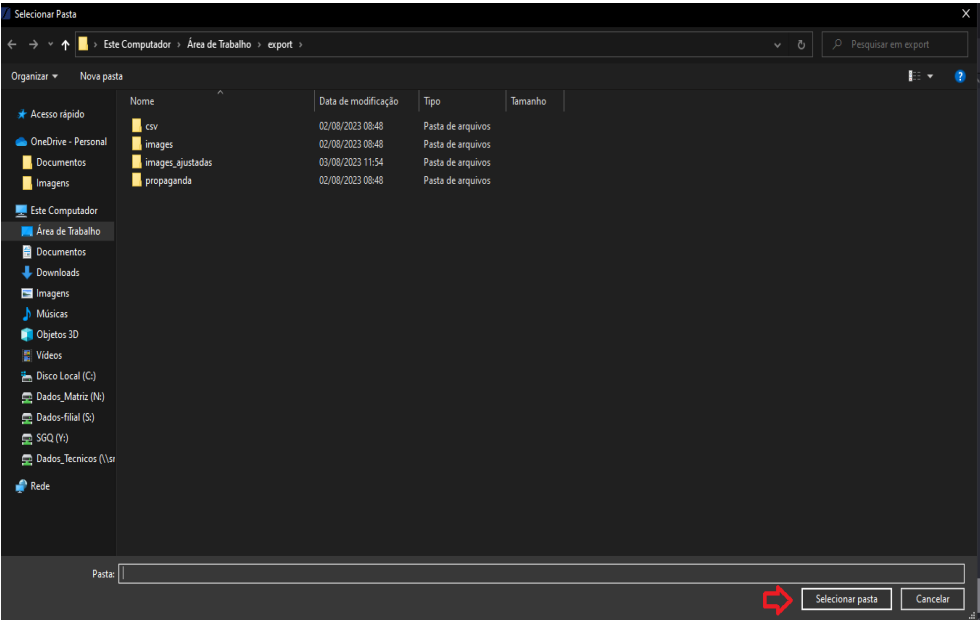

- Após isso, clique em "Atualizar" no software para gerar um pacote multimídia e disponibilizá-lo no servidor.

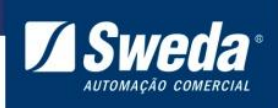

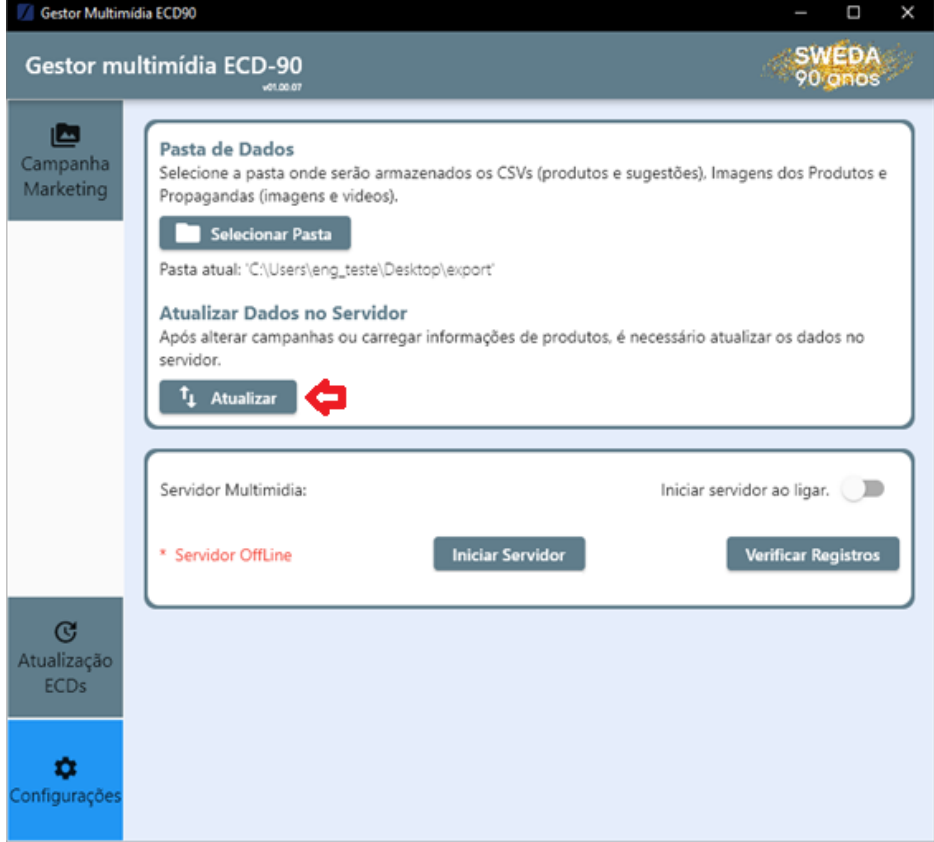

Aguarde a atualização finalizar com sucesso;

A última pasta importada fica salva, já vindo pré-preenchido a próxima vez que abrir o software.

Para ligar o servidor, basta clicar em "Iniciar Servidor", a partir da disso, os equipamentos poderão receber os dados multimídia via rede. (Necessário fazer a configuração no equipamento, vide próximo tópico).

Para ligar automaticamente o servidor toda vez que abrir o programa, selecione a opção "Iniciar servidor ao ligar".

O parâmetro "Data de alteração dos dados carregados" registra a data de alteração do pacote multimídia carregado. Sempre que um novo pacote for importado das pastas ou de um arquivo Zip, esse parâmetro será atualizado.

#### **Configuração dos equipamentos para receber o pacote multimídia do servidor.**

Obs. No aparelho ECD-90, avaliar a versão do firmware instalada, os procedimentos a seguir são validos da versão 01.03.05 adiante.

Entre na configuração do aparelho. E vá á segunda opção ("Config. Servidor Multimídia").

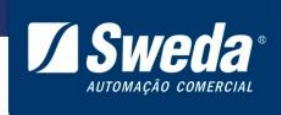

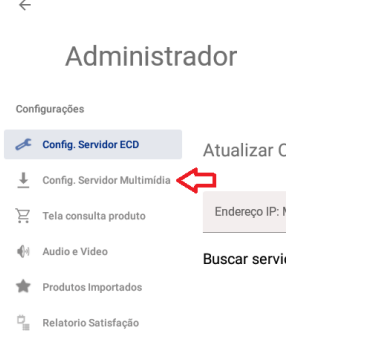

- Atualização Equipamento
- $\mathbf{III}$   $n_{\text{max}}$

**Figura 2 Seleção da configuração do servidor Multimidia.**

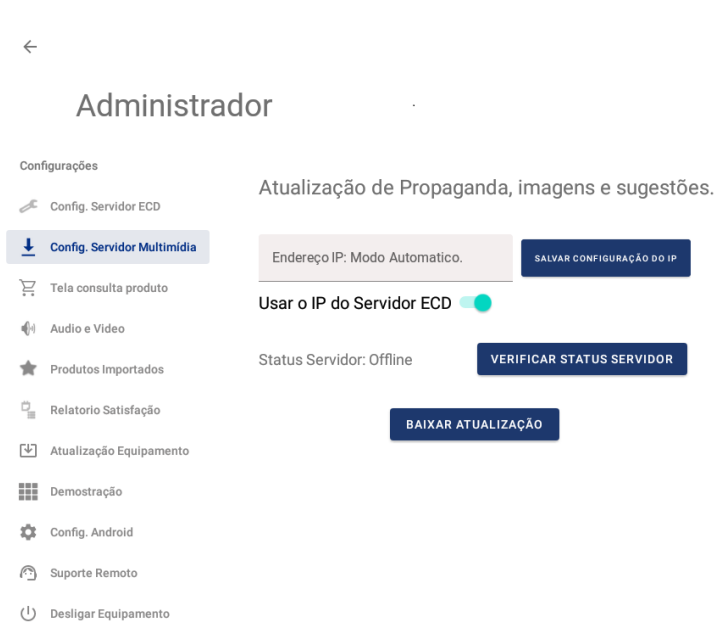

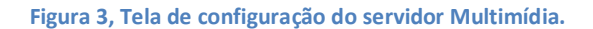

Na tela de configuração do servidor Multimídia, é necessária configuração o IP do servidor/máquina em que está rodando o Gestor Multimídia ECD-90 (configurado no capitulo acima).

Se esse servidor roda na mesma máquina que o servidor ECD, deixe a opção "Usar o IP do Servidor ECD" habilitada. Caso o servidor estejam em maquinas e/ou ip diferentes, digite o IP do servidor no campo Endereço IP e clique em Salvar Configuração do IP.

Após configurar o IP, clique em "Verificar Status Servidor" para assegurar que o equipamento consegue acessar o servidor, se o status continuar offline, avalie a configuração da rede e se o servidor está ligada e tente novamente.

O ECD-90 (a partir da versão 01.03.05) irá a cada 1 minuto verificar se tem atualização no servidor de carga multimídia configurada. Caso exista, baixará automaticamente.

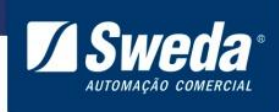

Pode-se forçar a atualização do pacote multimídia via o botão "Baixar atualização".

#### **Via Acesso remoto**

Compacte as 3 pastas (csv, images, propaganda) para um arquivo zip chamado teste.zip.

Acesse o dispositivo via AnyDesk .

Copie o arquivo para o equipamento na pasta /sdcard/

Reinicie o equipamento.

#### **Campanha Marketing**

No Gestor Multimídia podemos configurar e gerenciar as campanhas em cada equipamento conectado ao gestor.

Para começar, abra o software no seu computador.

No canto superior esquerdo da tela, você encontrará um botão com o texto "Campanha Marketing".

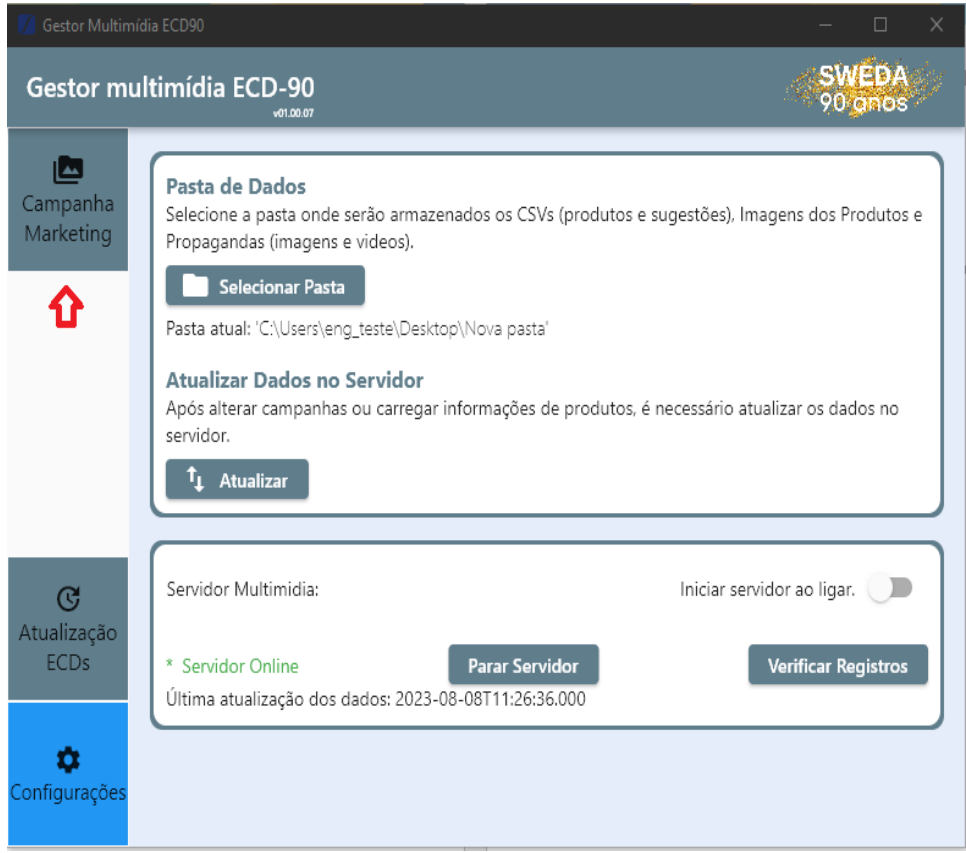

Ao clicar no botão "Campanha Marketing", o software abrirá uma nova tela dedicada às suas campanhas.

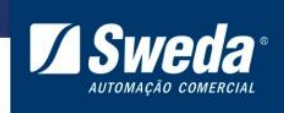

Para adicionar uma nova campanha, basta selecionar o botão "Adicionar Campanha".

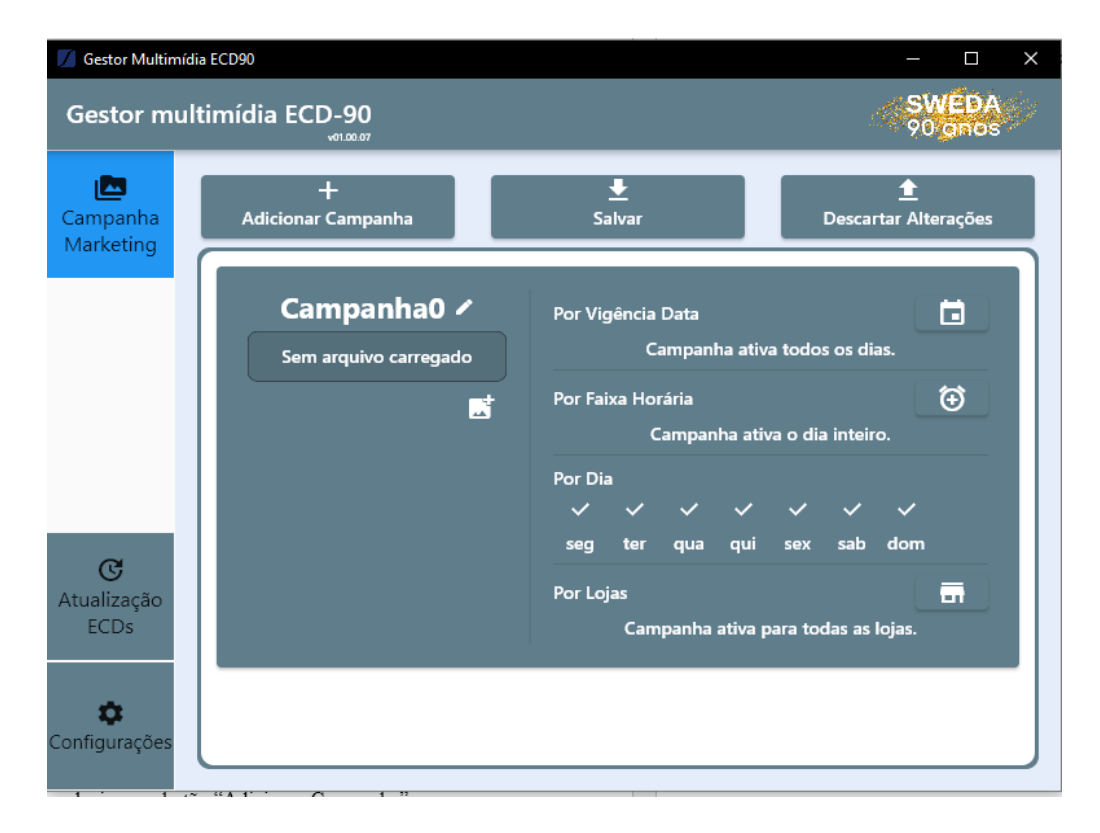

#### **Agora poderá criar uma nova campanha.**

Nome da Campanha: Edite o nome da sua campanha clicando no ícone . Escolha um nome que a represente bem.

**Carregar Arquivos:** Clique no icone **para adicionar os arquivos da sua campanha.** Isso pode ser imagens, vídeos ou a combinação dos dois.

**Vigência de Data:** Escolha datas de início e fim para a campanha. Se não escolher, ela estará ativa todos os dias.

**Vigência de Horário:** Defina o horário da campanha. Se não escolher, ela ficará ativa 24 horas por dia.

**Campanhas por Loja ou Equipamento:** Determine as campanhas para cada loja ou equipamento usando os

números dos terminais configurados selecionando o ícone .

**Descartar Alterações**: permite desfazer as modificações feitas retornando ao estado anterior. Essa opção é útil quando fez alterações que não deseja salvar ou quando deseja voltar ao estado original das configurações.

Assim que tudo for preenchido, bastar selecionar o botão "Salvar".

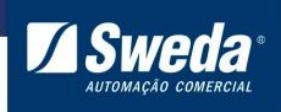

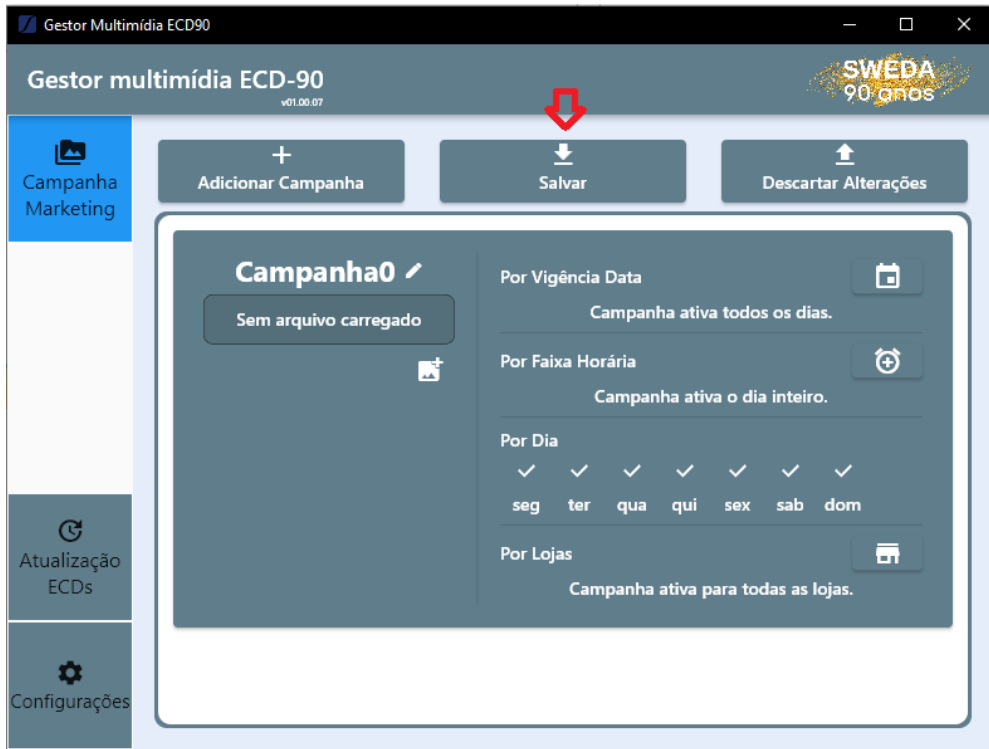

Pronto! Todas as alterações foram salvas.

Para carregar no equipamento, volte a tela principal selecionando o botão "Configurações". Em seguida, selecione o botão atualizar.

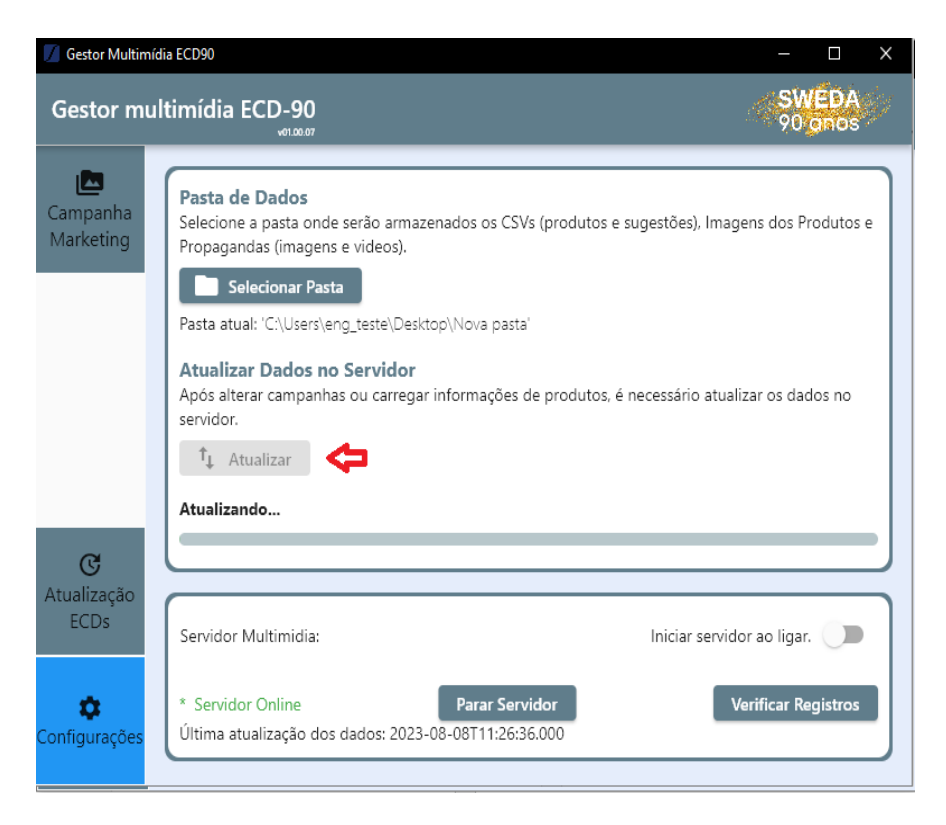

Aguarde o termino da atualização e veja se carregou no seu ECD-90.

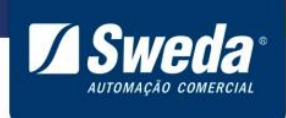

Para excluir a campanha criada basta selecionar qual deseja excluir e pressionar o botão "Apagar" com o

 $**l**$ 

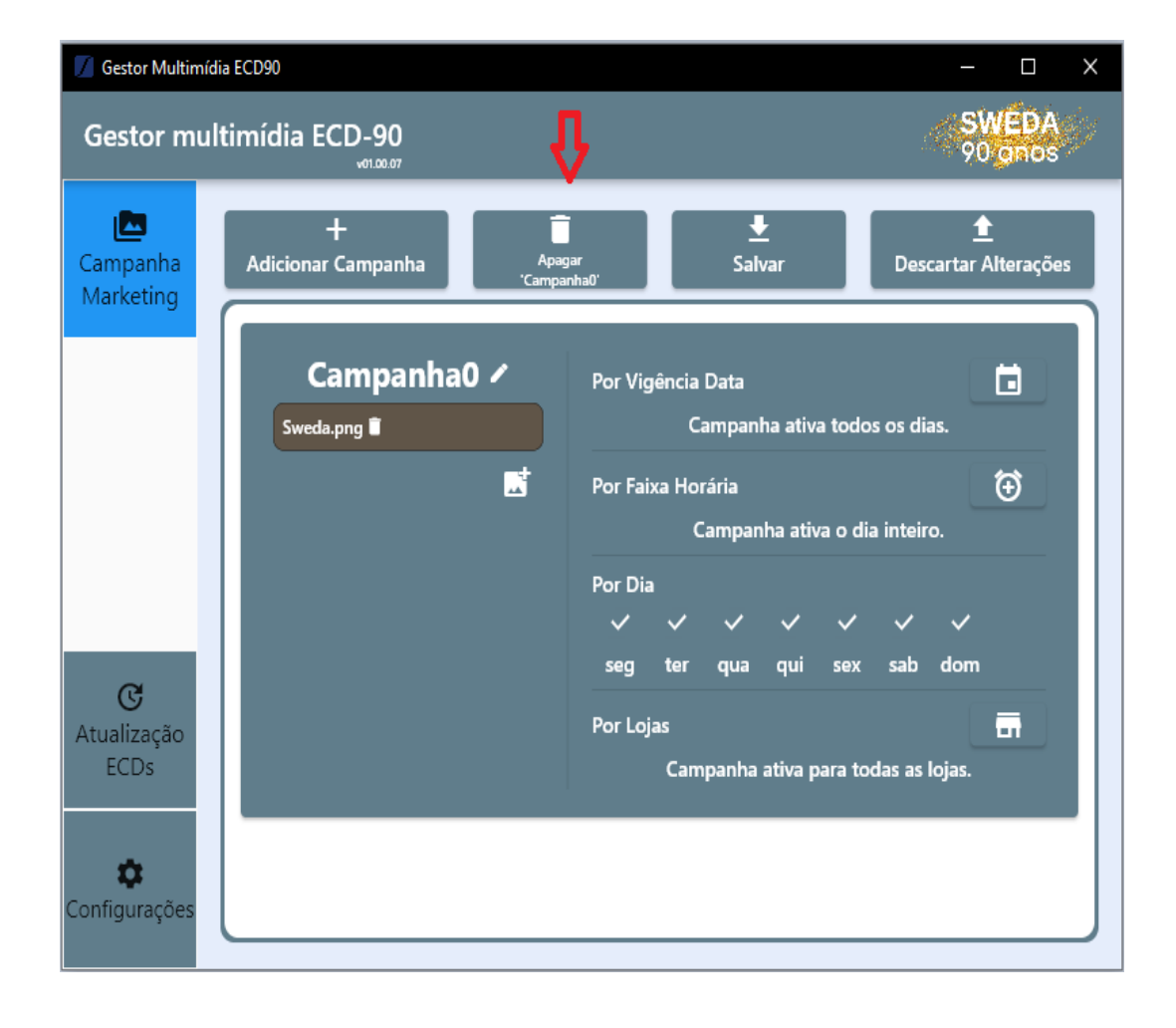

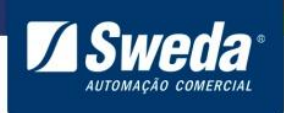

## *Atualização ECDs*

As atualizações são um dos pontos chave para garantir a funcionalidade, segurança e estabilidade dos seus terminais.

Antes de iniciar a atualização, certifique-se que os terminais estão conectados à rede corretamente.

Temos duas formas de atualizar os equipamentos:

- 1 De forma manual, carregando um arquivo no formato ".sig";
- **2** Baixando a última atualização disponível no nosso servidor;

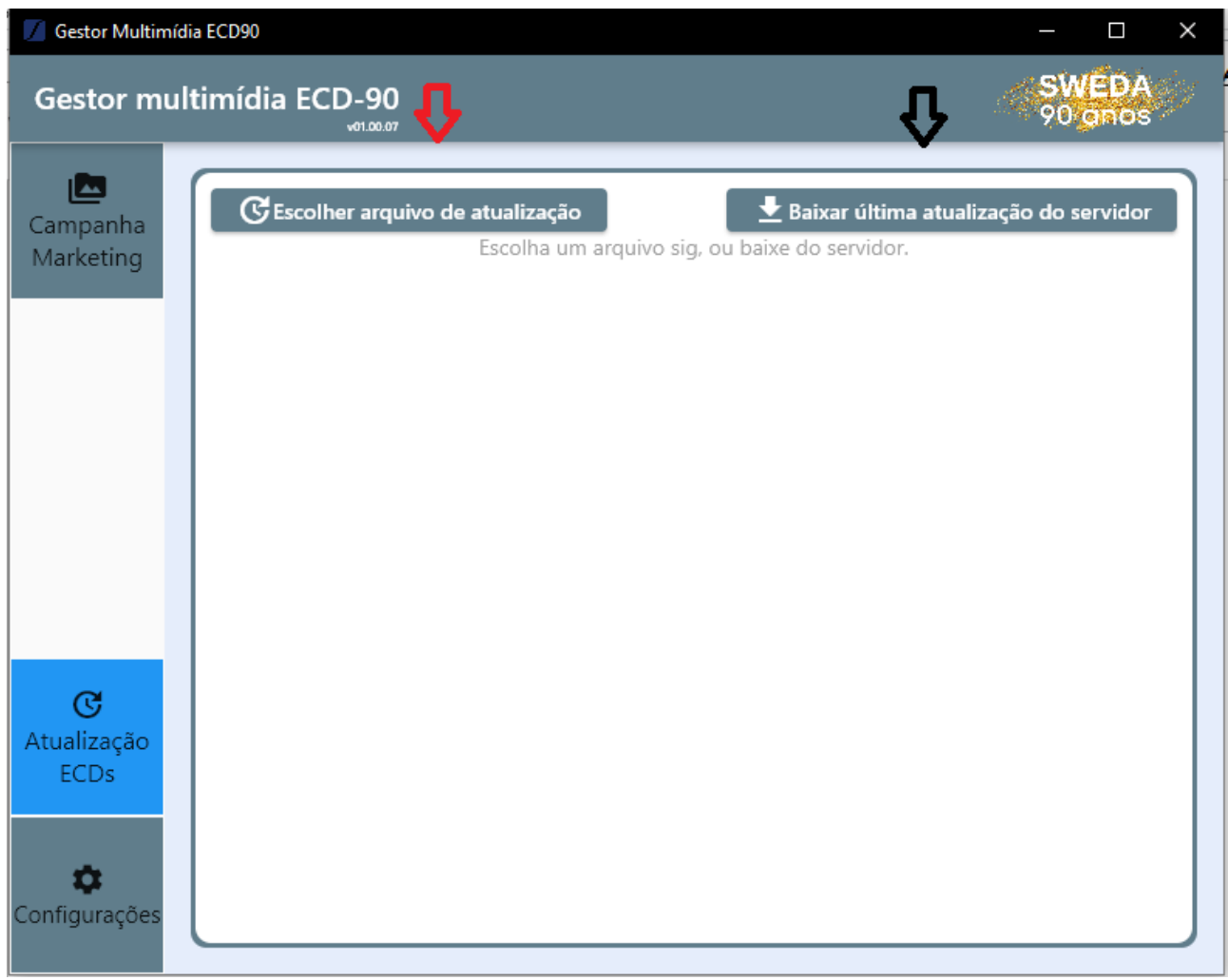